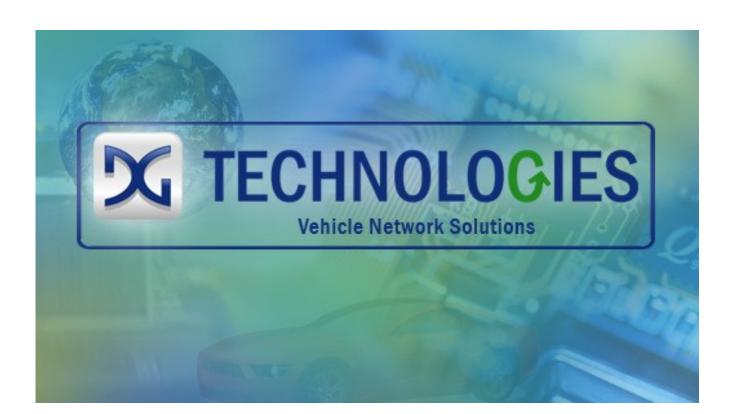

# d-briDGe Installation and User Manual Driver Versions, FW Version

| d-briDGe J2534           | 1.01     |
|--------------------------|----------|
| d-briDGe Drivers         | 1.12     |
| d-briDGe Firmware        | 3.110    |
| d-briDGe Hardware        | 7.00     |
| Reflash Software         | 5.53     |
| dbriDGeUtility.exe       | 1.0.0.13 |
| dbriDGeSDK.exe           | 5.00.09  |
| SAE J2534 Document       | 4.04     |
| d-briDGe Validation Tool | 1.0.0.8  |

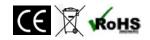

Document Revision Document Date:

3.0 10/5/15

© 2015 Dearborn Group, Inc.

Permission is granted to copy any or all portions of this manual, provided that such copies are for use with the d-briDGe product and that "© 2015 Dearborn Group, Inc.", (herein referred to as "Dearborn Group", "DG Technologies", or "DG"), remains on all copies.

The accompanying software, provided for use with the d-briDGe, is also copyrighted. Permission is granted to copy this software for back-up purposes only.

# <u>I M P O R T A N T</u>

To ensure your success with this product, it is essential that you read this document carefully before using the hardware. Damage caused by misuse of the hardware is not covered under product warranty.

When using this manual, please remember the following:

- D This manual may be changed, in whole or in part, without notice.
- D DG assumes no responsibility for any damage resulting from the use of this hardware and software.
- D Specifications presented herein are provided for illustration purposes only and may not accurately represent the latest revisions of hardware, software or cabling.
- D No license is granted, by implication or otherwise, for any patents or other rights of DG or of any third party.

The **DG**® logo are registered trademarks of Dearborn Group, Inc. Other products that may be referenced in this manual are trademarks of their respective manufacturers.

The DG DPA Product line and the products supporting the DPA have been awarded the following U.S. Patents. The d- briDGe utilizes these as well.

| Patent #  | Date     | Patent Overview                                                                            |
|-----------|----------|--------------------------------------------------------------------------------------------|
| 6,772,248 | 08-03-04 | Protocol adapter for in-vehicle networks.                                                  |
| 7,152,133 | 12-19-06 | Expanded functionality protocol adapter for in-vehicle networks.                           |
| 7,337,245 | 02-26-08 | Passing diagnostic messages between a vehicle network and a computer.                      |
| 7,725,630 | 05-25-10 | Passing diagnostic messages between a vehicle network and a computer using J1939 or J1708. |
| 8,032,668 | 10-04-11 | Passing diagnostic messages between a vehicle network and a computer using J1939 or J1708. |
| 8,152,557 | 04-10-12 | Positive locking mechanism for USB connected devices.                                      |
| 7,984,225 | 07-19-11 | ASCII gateway to in-vehicle networks.                                                      |
| 7,660,934 | 02-09-10 | ASCII gateway to in-vehicle networks.                                                      |

DG Technologies 33604 West Eight Mile Road Farmington Hills, MI 48335 Phone (248) 888-2000 Fax (248) 888-9977 www.dgtech.com sales@dgtech.com techsupp@dgtech.com

# Contents

| 1. Safety First                                                         |   |
|-------------------------------------------------------------------------|---|
| 2. Introducing the d-briDGe                                             | 5 |
| 2.1. J2534 OEM Software Compatibility                                   |   |
| 2.2. Standards and Protocols Supported                                  | 7 |
| 2.2.1. Operating Systems and Standards Supported                        | 7 |
| 2.3. System Requirements                                                |   |
| 3. Getting Started with the d-briDGe                                    |   |
| 3.1. Driver Installation                                                |   |
| 3.2. Connect to the Vehicle                                             |   |
| 3.3. d-briDGe Lighting Scheme                                           |   |
| 3.4. Finalize PC Install on Windows Vista, 7 64-bit or 8                |   |
| 3.4.1. 64-bit Vista and Windows 7 installed successfully                |   |
| 4. J2534 – Troubleshooting J2534                                        |   |
| 4.1. Connection-Related Issues                                          |   |
| 4.2. USB-Related Issues                                                 |   |
| 5. Product Specifications                                               |   |
| 5.1. d-briDGe Physical and Electrical                                   |   |
| 6. DG Update – Program Overview                                         |   |
| 6.1. DG Driver Update – Internet Connection Required                    |   |
| 6.2. DG Driver Update – Initial Screen                                  |   |
| 6.3. DG Driver Update – Main Update Screen                              |   |
| 6.3.1. Successful Connect – No Updates Available                        |   |
| 6.3.2. Successful Connect – Updates Available                           |   |
| 6.4. Advanced Settings – Setting Default Time for Check for Updates     |   |
| 7. Technical Support and Return Merchandise Authorization (RMA)         |   |
| 7.1. Technical Support                                                  |   |
| 7.2. Return Merchandise Authorization (RMA)                             |   |
| 8. Warranty Information and Limitation Statements                       |   |
| 8.1. Warranty Information                                               |   |
| 8.2. Limitation Statements                                              |   |
| 8.2.1. General Limitation and Risk Assignment                           |   |
| 8.2.2. Exclusion of Incidental, Consequential and Certain Other Damages |   |
| 8.2.3. Limitation of Liability and Remedies                             |   |
| 8.2.4. Right to Revise or Update without Notice                         |   |
| 8.2.5. Governance                                                       |   |
| 8.2.6. Contact                                                          |   |

## 1. Safety First

It is essential that the user read this document carefully before using the hardware.

The d-briDGe device is to be used by those trained in the troubleshooting and diagnostics of light-duty through heavy-duty vehicles. The user is assumed to have a very good understanding of the electronic systems contained on the vehicles and the potential hazards related to working in a shop-floor environment.

DG understands that there are numerous safety hazards that cannot be foreseen, so we recommend that the user read and follow all safety messages in this manual, on all of your shop equipment, from your vehicle manuals, as well as internal shop documents and operating procedures.

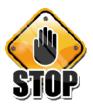

- D Always block all wheels both front and back when testing.
- D Use extreme caution when working around electricity. When diagnosing any vehicle, there is the risk of electric shock both from battery-level voltage, vehicle voltages, and from building voltage.
- D Do not smoke or allow sparks or open flames near any part of the vehicle fueling system or vehicle batteries.
- D Always work in an adequately ventilated area, and route vehicle exhaust outdoors.
- D Do not use this product in an environment where fuel, fuel vapor, exhaust fumes, or other potentially hazardous liquids, solids, or gas/vapors could collect and/or possibly ignite, such as in an unventilated area or other confined space, including below-ground areas.

## 2. Introducing the d-briDGe

The d-briDGe product is used to connect vehicle and equipment communication networks to personal computers (PCs). This allows programs written for the PC to communicate with the respective vehicle through OEM software or 3<sup>rd</sup> party software applications to perform various actions with the vehicle retrieving fault codes, component information, as well as perform component level diagnostics, tests, and component reprogramming. All of these actions are controlled by the OEM or 3<sup>rd</sup> party software and vary by OEM and/or 3<sup>rd</sup> party. The d-briDGe communicates with the PC using a USB cable and comes standard with Society of Automotive Engineers (SAE) J2534-compliant drivers.

It is strongly recommended to review and read all documentation available regarding the d-briDGe as well as all documentation available from the respective OEM for the use of J2534 devices with their applications. Proper set-up with the OEM applications is essential. OEM battery voltage maintenance requirements may vary, but regardless, it is very important to maintain proper battery voltage for the duration of communications with the vehicle. A battery voltage maintaining-type device is strongly recommended to be connected to the vehicle.

Features for the d-briDGe include:

- Illuminated power, pc connection, vehicle connection and warning indicators
- Lighted OBDII connector-end for dark connection areas
- J2534 Euro 5/6 compliant
- SAE J2534-2 and J2534-2

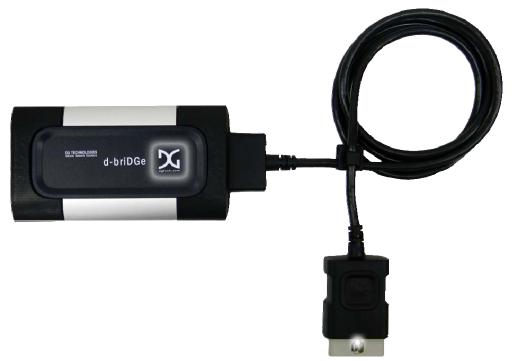

## 2.1. J2534 OEM Software Compatibility

The d-briDGe is a SAE J2534-compliant interface (an SAE standard for electronic module reprogramming – sometimes call the "Pass Thru Programming" standard). Per Euro 5 regulations, listed are the OEMs, compliancy status and service websites. Website links and information is subject to change at any time. Note: The d-briDGe is not compatible with the Ford J1850PWM protocol commonly found on many Ford vehicles prior to 2008.

| OEM        | J2534<br>compliant? | Website                                                                   |  |
|------------|---------------------|---------------------------------------------------------------------------|--|
| Alfa Romeo | No                  | www.technicalinformation.fiat.com                                         |  |
| Audi       | Yes                 | https://erwin.audi.com                                                    |  |
| BMW        | Yes                 | https://oss.bmw.de/index.jsp                                              |  |
| Chevrolet  | Yes                 | www.gme-infotech.com                                                      |  |
| Chrysler   | Yes                 | www.fiat-techinfo.com/Home.aspx                                           |  |
| Citroen    | Yes                 | http://service.citroen.com/                                               |  |
| Dacia      | Yes                 | http://www.infotech.renault.com/fo/accueil.action                         |  |
| Daewoo     | Yes                 |                                                                           |  |
| Dodge      | Yes                 | www.fiat-techinfo.com/Home.aspx                                           |  |
| Fiat       | No                  | www.technicalinformation.fiat.com                                         |  |
| Ford       | Yes                 | www.etis.ford.com                                                         |  |
| Honda      | Yes                 | www.techinfo.honda-eu.com                                                 |  |
| Hyundai    | Yes                 | www.hyundaitechinfo.com                                                   |  |
| Jaguar     | Yes                 | http://topix.jaguar.jlrext.com                                            |  |
| Jeep       | Yes                 | www.fiat-techinfo.com/Home.aspx                                           |  |
| Кіа        | Yes                 | www.kia-hotline.com                                                       |  |
| Lancia     | No                  | www.technicalinformation.fiat.com                                         |  |
| Land Rover | Yes                 | http://topix.landrover.jlrext.com                                         |  |
| Lexus      | Yes                 | www.toyota-tech.eu                                                        |  |
| Mazda      | Yes                 | https://mapps.mazdaeur.com/mud                                            |  |
| Mercedes   | Yes                 | www.service-and-parts.net                                                 |  |
| Mitsubishi | Yes                 | www.mitsubishitechinfo.com                                                |  |
| Nissan     | Yes                 | https://eu.nissan.biz                                                     |  |
| Opel       | Yes                 | www.gme-infotech.com                                                      |  |
| Peugeot    | Yes                 | http://public.servicebox.peugeot.com                                      |  |
| Porsche    | Yes                 | https://techinfo2.porsche.com/PAGInfosystem/VFModuleManager?Type=GVOStart |  |
| Renault    | Yes                 | www.infotech.renault.com                                                  |  |
| Saab       | Yes                 | http://saabtechinfo.com/Site/SAAB                                         |  |
| Seat       | Yes                 | https://erwin.seat.com                                                    |  |
| Skoda      | Yes                 | https://erwin.skoda-auto.cz                                               |  |
| Smart      | Yes                 | www.service-and-parts.net                                                 |  |
| Subaru     | Yes                 | www.subaru-repairinfo.com                                                 |  |
| Suzuki     | Yes                 | http://serviceportal.suzuki.eu                                            |  |
| Toyota     | Yes                 | www.toyota-tech.eu                                                        |  |
| VW         | Yes                 | https://erwin.volkswagen.de                                               |  |
| Volvo      | Yes                 | https://tis.volvocars.biz/tis                                             |  |

## 2.2. Standards and Protocols Supported

#### 2.2.1. Operating Systems and Standards Supported

- D Operating Systems
  - o Windows Vista® 32-bit and 64-bit Versions
  - o Windows 7® 32-bit and 64-bit Versions
  - Windows 8® 32-bit and 64-bit Versions
- D Protocols Supported
  - o 2 DW HS CAN (CAN/ISO15765/J1939) Channels (1 selectable as SW CAN (CAN/ISO15765)
  - o 1 ISO9141/KWP Channel (Selectable as J1708 Channel)
  - o 1 J1850 VPW Channel
  - o All Channels have the capability of operating simultaneously
- D APIs Supported
  - o SAE J2534 with support for: CAN, ISO15765, J1939, SW CAN, ISO9141, KWP, J1850 VPW

#### 2.3. System Requirements

If you are not familiar with selecting a PC for your diagnostic applications, we recommend reviewing the respective OEM recommended J2534 minimum PC requirements.

The following items are recommended or required.

| Item             | Requirement                      |
|------------------|----------------------------------|
| PC               | IBM-Compatible                   |
| Processor        | 1GHz or Faster                   |
| RAM              | 256MB (512MB Preferred)          |
| USB Port         | USB Version 1.1 or Higher        |
| Operating System | Windows Vista (32-bit or 64-bit) |
|                  | Windows 7 (32-bit or 64-bit)     |
|                  | Windows 8 (32-bit or 64-bit)     |

# 3. Getting Started with the d-briDGe

## 3.1. Driver Installation

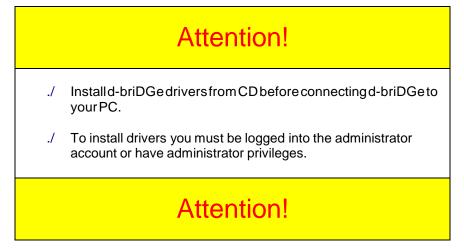

The d-briDGe drivers provided on the installation CD are installed by inserting the disc into your PC's CD-ROM drive.

If setup does not begin automatically, use the following sequence for Windows 2000 and XP:

Start -+ Run -+ [CD\_Drive\_Letter]:\Setup\_DBRIDGE.EXE and click **OK** 

| Control Panel<br>Set Program Access and<br>Defaults<br>Connect To                             | = 🖅 Run       | ×                                                                                                    |
|-----------------------------------------------------------------------------------------------|---------------|----------------------------------------------------------------------------------------------------|
| <ul> <li>Printers and Faxes</li> <li>Help and Support</li> <li>Search</li> <li>Run</li> </ul> | <u>O</u> pen: | Type the name of a program, folder, document, or Internet<br>resource, and Windows will open it for you.<br>D:\Setup_DBRIDGE.exe<br>This task will be created with administrative privileges. |
| Log Off Opens a program, folder, o                                                            |               | OK Cancel <u>B</u> rowse                                                                                                    |

If setup does not begin automatically, use the following sequence for Windows Vista or Windows 7:

Start -+ All Programs -+ Accessories -+ Run -+ [CD\_Drive\_Letter]:\ Setup\_DBRIDGE.EXE and click OK

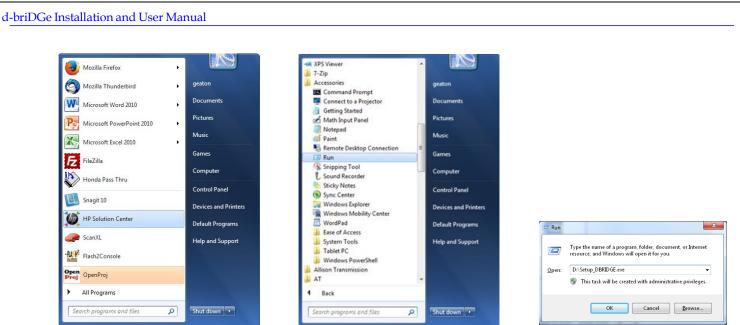

After the drivers are installed, you will be prompted to restart your computer. While your PC is rebooting, continue following the next instructions. Installation screens:

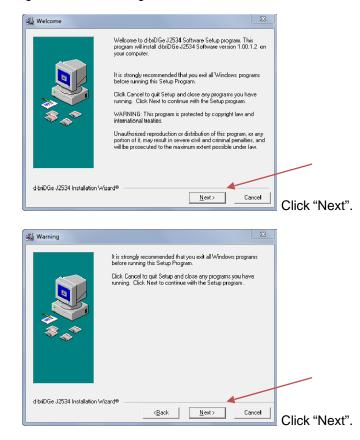

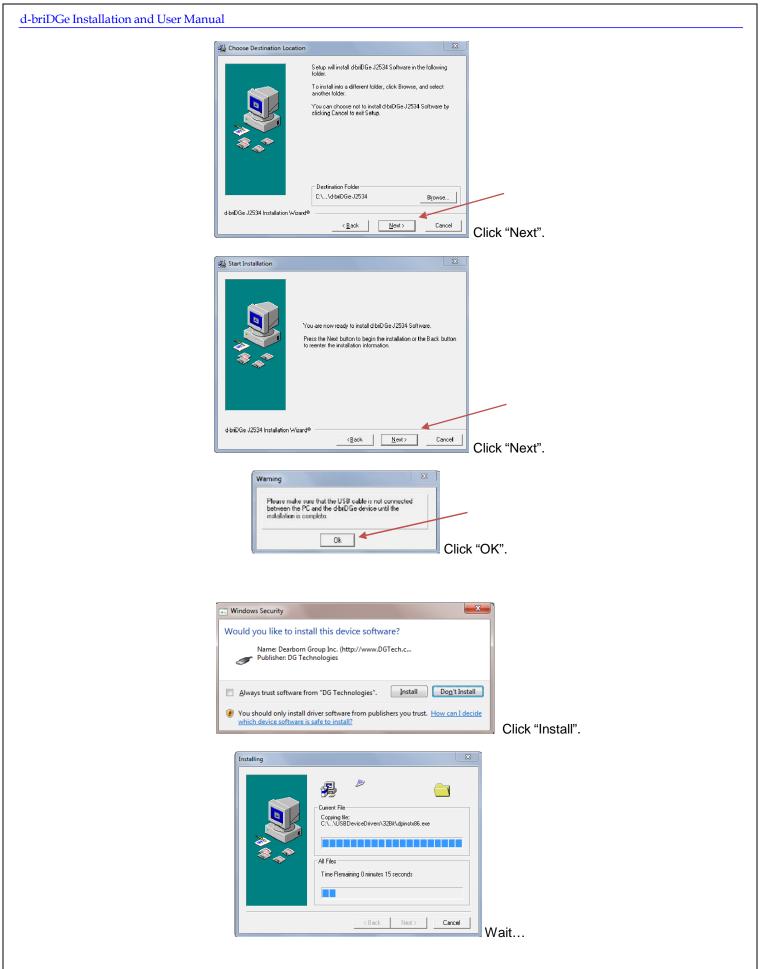

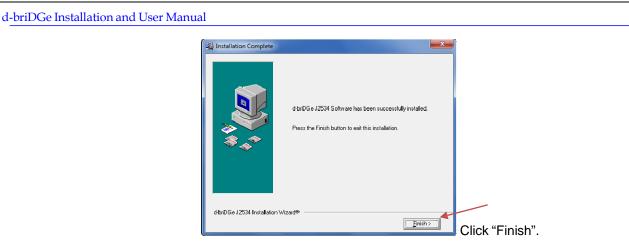

## 3.2. Connect to the Vehicle

Connect the USB cable to the PC and to the d-briDGe.

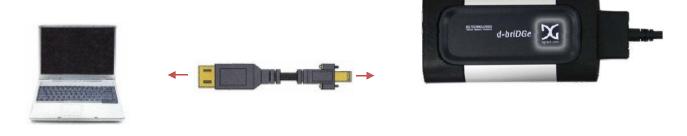

Now, connect the d-briDGe to the vehicle, verifying that the d-briDGe *Power* LED is lit.

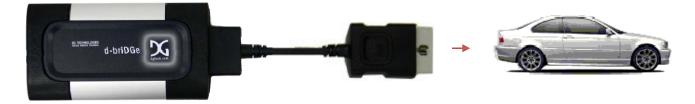

## 3.3. d-briDGe Lighting Scheme

On the reverse side of the d-briDGe unit, the label will provide a quick-reference visual as to the meaning of the different lighting schemes for the d-briDGe. However, review the detailed strategy below for more details in use.

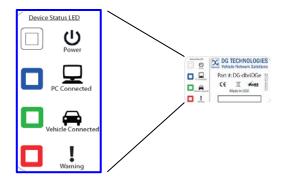

## **Detailed Strategy**

| Mode                                           | LED                                 |
|------------------------------------------------|-------------------------------------|
| Power / Start-up phase                         | White (running)                     |
| Power / Standby mode                           | White (steady)                      |
| Connected to PC                                | Blue (steady)                       |
| Connected to PC but no power from OBD-II       | Red flashes interrupt steady Blue   |
| Connected to PC and communicating with vehicle | Blue and Green alternating          |
| Firmware download/update                       | Red                                 |
| Connected to PC, trying to establish           | Blue and Green alternating -> Blue  |
| comm. with vehicle but no response             | steady                              |
| Communicating with vehicle but lost            | Blue flashes interrupt steady Green |
| USB connection                                 |                                     |
| General failure                                | Red                                 |

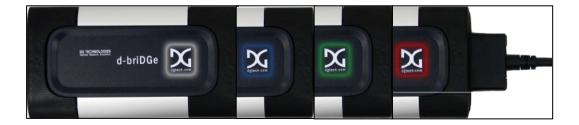

## 3.4. Finalize PC Install on Windows Vista, 7 64-bit or 8

#### 3.4.1. 64-bit Vista and Windows 7 installed successfully

After installing on Vista or Windows 7/8, simply plug the d-briDGe into the PC via the USB cable. The d-briDGe is powered on. The following screen will display in the lower right corner for about five seconds.

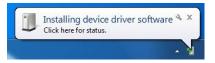

This screen follows and the d-briDGe is now ready for use.

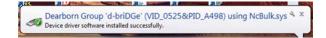

Note: Windows 10 displays no windows to confirm that the device is installed

d-briDGe Installation and User Manual

## 4. J2534 – Troubleshooting J2534

There are typically three problem areas with J2534 devices. Each problem is discussed in following sections:

#### 4.1. Connection-Related Issues

After you have installed the d-briDGe drivers and connected the d-briDGe to both the PC and vehicle, make sure that the d-briDGe **Power** LED is turned on. Run the J2534 Adapter Validation Tool (JVT) to ensure that the PC is able to communicate with the d-briDGe, and that the d-briDGe is able to see vehicle data bus traffic.

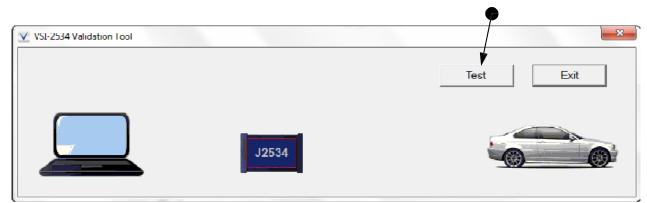

- Locate and click on the VSI Validation Utility by finding and executing the software application. Example: Start>Programs>Dearborn Group Products>d-briDGe>J2534 Validation Utility.
- Ensure proper connections of d-briDGe to vehicle and PC.
- Turn ignition key to "On" and click on "Test".

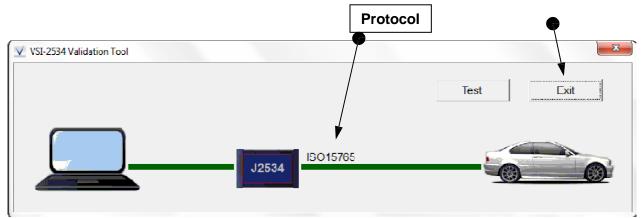

- This is a Pass/Fail test. Upon completion of a successful test, you will see the screen above. The two green lines
  indicate that communication from the J2534 device and the PC was successful as well as the communication
  from the J2534 device and the vehicle was successful. Vehicle protocol that was detected is also displayed.
- Click on "Exit" when done.

| 4.1.1. JVT Test Outcomes |           |
|--------------------------|-----------|
| VSI-2534 Validation Tool | ×         |
|                          | Test Exit |

- This screen indicates a communication problem between the J2534 device and the PC.
  - Ensure both connections at each end of USB cable, between the J2534 device and the PC, are secure.
  - $\circ$   $\,$  Ensure J2534 device was properly installed on PC and possibly re-install.
  - Ensure the J2534 device is powered with power light illuminated.
  - o If problem persists, try a different USB port and/or cable.

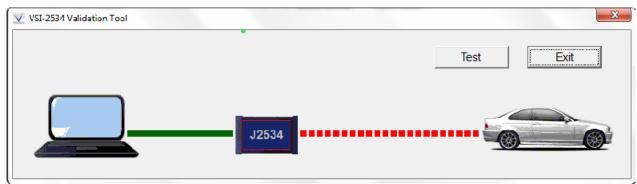

- This screen indicates a communication problem between the J2534 device and the PC.
  - Ensure both connections at each end of the OBDII cable between the J2534 device and the vehicle are secure.
  - Ensure vehicle ignition key is "On" and that J2534 device is powered.
  - If problem persists, ensure the J1962 and other vehicle wiring is connected correctly and securely. Keep in mind, it may be an issue on the vehicle itself.

## 4.2. USB-Related Issues

If you plug in a d-briDGe (or any other USB device) and get the New Hardware Found wizard, do not click cancel. Go through the wizard completely! IF YOU SELECT **Cancel**, THE d-briDGe WILL NOT WORK!

# 5. Product Specifications

# 5.1. d-briDGe Physical and Electrical

| Feature                      | Data                                |
|------------------------------|-------------------------------------|
| Dimensions                   | 6.0 x 3.25 x 1.25 inches            |
| Voltage Requirements         | 9 – 32 Volts DC                     |
| Current Requirements         | 250mA maximum through voltage range |
| Operating Temperature Range  | -40 to +85C                         |
| Wired PC Communications Type | USB Version 1.1 or higher           |
| Wired Connection             | USB cable (9 - 15 feet)             |
| Vehicle-Side Connector       | Attached OBD2 cable                 |
| PC-Side Connector            | Standard Type-B USB                 |
| PC Device Drivers            | J2534                               |

## 5.2. d-briDGe Pinouts

| DB26<br>Female | OBD-II<br>Male | Signal                 | Comment       |
|----------------|----------------|------------------------|---------------|
| 1              | 1              | SW CAN, STG            | Pin Switched  |
| 2              | 2              | J1850 +                |               |
| 3              | 3              | CAN2 Hi                |               |
| 4, 5           | 4, 5           | GND (Chassis & Signal) | Tied together |
| 6              | 6              | CAN1 Hi                |               |
| 7              | 7              | K-line                 |               |
| 8              | 8              | J1708+                 |               |
| 9              | 9              | STG                    |               |
| 11             | 11             | CAN2 Lo                |               |
| 13             | 13             | J1708                  |               |
| 14             | 14             | CAN1 Lo                |               |
| 15             | 15             | L-line                 |               |
| 16             | 16             | VBATT                  |               |

Note: Pins that are not mentioned are reserved and should not have anything attached to them.

d-briDGe Installation and User Manual

## 6. DG Update – Program Overview

DG Update is an application that is installed with your d-briDGe drivers. It will run (by default) once every 30 days, and will keep you up-to-date with the latest versions of drivers for all your d-briDGe products. With this application running regularly and Automatic Firmware Update turned on, this will keep your d-briDGe up-to-date with drivers and firmware. DG recommends our customers keep up-to-date so that your OEM and component manufacturer diagnostic applications run smoothly.

The utility will run once every 30 days as a user logs on. This value is configurable, but defaults to 30 days. It can also be invoked manually from the Windows Start Menu:

Start -+ Programs -+ Dearborn Group Products -+ d-briDGe -+DG Update

#### 6.1. DG Driver Update – Internet Connection Required

The DG Driver Update utility depends on successfully connecting to the Internet (to one of DG's servers) to retrieve the latest version information and to download the latest drivers and applications if necessary.

Many companies install firewalls and virus protection and these may block the DG server queries and responses. If you are connected to the Internet and have issues running DG Update (getting "Unable to connect to the internet to check for updates." messages), ensure that your firewall or virus protection will allow a connection to the following Internet host/site and port: **fh.dtech.com**, **port 8888**. There are too many firewall and virus programs on the market to cover in this manual, however if you contact your network administrator and give him the host and port number, he should be able to configure your PC to allow the communication. You may also consult the Windows help system and/or the documentation for your firewall and/or virus protection software.

#### 6.2. DG Driver Update – Initial Screen

When the utility runs as a user logs on, the following screen will appear in the lower right hand corner of the screen. If you want to check for updates, ensure that your PC is connected to the Internet and click **Continue**. Clicking **Cancel** will cause DG Update to wait until the next time it is scheduled to run. Clicking **Continue** will bring up the main update screen.

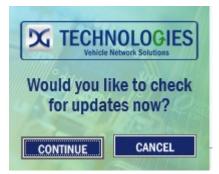

#### 6.3. DG Driver Update – Main Update Screen

The main screen appears looking like this. Depending on which DG products are installed on your PC, the grid will display pertinent information about them. When selecting DG Update from the Windows Start Menu, this is the first screen to appear.

| DG Technologies - Driver and Software Updater - Version 1.56 |                  |                                      |                   |  |  |
|--------------------------------------------------------------|------------------|--------------------------------------|-------------------|--|--|
|                                                              | DG Techno        | Updater                              |                   |  |  |
|                                                              | Item Name        |                                      | Installed Version |  |  |
|                                                              | DC121032         | DFA 4/4 Fluc and Prior DFA           | Unknown           |  |  |
|                                                              | DR121032         | - Allison Transmissions DPA 4/4 Plus | Unknown           |  |  |
|                                                              | DGDPAS           | - DFA 5                              | Unknown           |  |  |
|                                                              | DGVSI32          | - VSI-2534                           | Unknown           |  |  |
|                                                              | DBRIDGE          | - DG d-briDGe                        | Unknown           |  |  |
|                                                              | RP1210 Utilities | - DGD, AVT, etc.                     | Unknown           |  |  |
|                                                              | 4                | Chedi. For updates                   | Advanced Settings |  |  |

Connect your PC to the Internet and click the **Check For Updates** button. Due to the nature of TCP/IP communications, errors connecting or sending/receiving of data are slow to appear, however the user will eventually be notified if there was a problem.

If the check for updates was successful, the second column of the grid will display information returned from the DG server showing the most current versions and the **Install Status** row will change to red, green or blue.

| Color | Description                                                                                                    |
|-------|----------------------------------------------------------------------------------------------------|
| Green | Drivers up-to-date. No update necessary.                                                                                             |
| Red   | Drivers are outdated. Update recommended.                                                                                            |
| Blue  | Drivers on your PC are newer than current version.<br>This usually indicates you are running a beta copy of the d-briDGe<br>drivers. |

#### 6.3.1. Successful Connect – No Updates Available

| D6121032 - DFA 4/4 Flug and Prior DFA         6.00000=Current           DF121032 - Allison Transmissions DFA 4/4 Flug         2.20000=Current           DFA 4         - DFA 4 Flug         1.02000=Current           DFA 5         1.25000=Current         DFA 5           DFVS132 - VS1=2534         2.5.28.0=Current           DFA 5         1.16000=Current           DFA 11:Lise - DGA, AVT, DG Update         2.30000=Current           VS1 Utilities - DLN2, JVT, DG Update         2.30000=Current | lus 2.20000=Current<br>1.02000=Current<br>1.25000=Current |
|----------------------------------------------------------------------------------------------------|-----------------------------------------------------------|
| DFA4P         - DFA 4 Flus         L.02000=Current           DGFA5         - DFA 5         1.25000=Current           DGW10         - VSI-2534         2.5.20.0=Current           DFA ULLIFLES         - DGA, ATT, DG Update         1.16000=Current           VSI ULLIFLES         - DGA, ATT, DG Update         2.30000=Current                                                                                                    | 1.02000=Current<br>1.25000=Current                        |
| DGDPAS         - DPA 5         1.25000=Current           DGVSI32         - VSI-2S34         2.5.28.0=Current           DFA Utilities - DGD, AVT, DG Update         1.16000=Current           VSI Utilities - DLM2, JVT, DG Update         2.30000=Current                                                                                                    | 1.25000=Current                                           |
| D6V3132         - V31-2534         2.5.28.0=Current           DFA Utilities         DGB, AVT, DG Update         1.16600=Current           VSI Utilities         DIM2, JVT, DG Update         2.30000=Current                                                                                                    |                                                           |
| DFA Utilities - DGD, AVT, DG Update 1.16000-Current<br>VSI Utilities - DLM2, JVT, DG Update 2.30000-Current                                                                                                    | 2.5.28.0=Current                                          |
| VSI Utilities - DLM2, JVT, DG Update 2.300000-Current                                                                                                    |                                                           |
|                                                                                                    | 1.16000=Current                                           |
|                                                                                                    | 2.30000=Current                                           |
|                                                                                                    |                                                           |
|                                                                                                    |                                                           |
|                                                                                                    |                                                           |
|                                                                                                    |                                                           |
|                                                                                                    |                                                           |

In this case, all drivers are current (green), and the **Download** button and progress bar do not display (see next paragraph). Clicking **Exit** will exit the program.

| d | -briD | Ge  | Instal | lation | and | User | M   | [anua] | ۱ |
|---|-------|-----|--------|--------|-----|------|-----|--------|---|
| u | -DIID | UC. | nistai | ianon  | ana | USCI | TAT | unuu   | 1 |

#### 6.3.2. Successful Connect – Updates Available

| Item Name                         | Latest Version       |
|-----------------------------------|----------------------|
| DG121032 - DPA 4/4 Plus and Prior |                      |
| DR121032 - Allison Transmissions  |                      |
| DPA4P - DPA 4 Plus                | 1.02000=Current      |
| DGDPA5 - DPA 5                    | 1.25000=Outdated     |
| DGVSI32 - VSI-2534                | 2.5.28.0=Current     |
| DPA Utilities - DGD, AVT, DG Upds | ate 1.16000=Current  |
| VSI Utilities - DLM2, JVT, DG Upo | date 2.30000=Current |
|                                   |                      |
| •                                 |                      |
| <u></u>                           |                      |
|                                   | Download             |
| 0%                                | / Bytes              |
| 0\$                               |                      |

In this case, for example, the DG DPA 5 drivers are out of date (red), and the **Download** button and progress bar show up on the screen. The progress bar will keep you informed of the download progress should you choose to download the latest drivers by clicking the **Download** button.

When you click the **Download** button, you will be prompted to confirm starting of the download.

| ? | Downloa | d Latest DPA 5 drivers? |    |
|---|---------|-------------------------|----|
|   |         | Vac                     | No |

Note: The DG Update application can only download and install one item at a time. The user will be prompted for whichever one they want to update first. The reason that only one can be downloaded at a time is that the after the drivers are unzipped the installation program begins automatically. The DG Update program must exit because the installation program may have a newer version of the DG Driver Update utility to install.

After choosing **Yes**, the program will download the drivers and update the progress bar while doing so. Once the drivers have been downloaded, the application will unzip them and start the installation process. The dialog box will go away after the install has been started.

| Dearborn Group            | Driver and Sof                       | ttware Up     | odater          |  |
|---------------------------|--------------------------------------|---------------|-----------------|--|
| Item Name                 | 1100 200                             | Latest Versi  | ion             |  |
| DG121032 - DPA 4/4 Plus a | and Prior DPA                        | 6.00000=Curi  | rent -          |  |
| DR121032 - Allison Transm | issions DPA 4/4 Plus                 | 2.20000=Curi  | rent            |  |
| DPA4P - DPA 4 Plus        |                                      | 1.02000=Curi  | rent            |  |
| DGDPAS - DPA S            |                                      | 1.25000=0uto  | lated           |  |
| DGVSI32 - VSI-2534        |                                      | 2.5.28.0=Cu   | rent            |  |
| DPA Utilities - DGD, AVT, | DG Update                            | 1.16000=Curi  | rent            |  |
| VSI Utilities - DLM2, JVT | VSI Utilities - DLM2, JVT, DG Update |               | 2.30000=Current |  |
| <u>.</u>                  |                                      |               |                 |  |
|                           |                                      |               | Download        |  |
| 5%                        | 1,712,230/34                         | ,232,973 Byte | 25              |  |
| Check For Updates         | Exit                                 | Help          | Advanced Settin |  |

After the drivers have been downloaded (to the Windows temp directory – if you wish to save them for other machines), they will be unzipped and the program will exit right after starting the new driver installation.

# 6.4. Advanced Settings – Setting Default Time for Check for Updates

If you want to turn off, or alter the timeout period where the user is prompted to check for updates (the dialog below), press the **Advanced Settings** button.

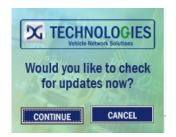

The following dialog box will be displayed. To turn off the checking prompt, set the value to zero. Otherwise, you can set the number of days between checks.

| Advanced Settings                                                                 |          | an me  |  |
|-----------------------------------------------------------------------------------|----------|--------|--|
| Enter number of days be<br>Acceptable values are fro<br>Default value is 30 days. | om 0 (no |        |  |
| Days Between Checks:                                                              | 30       |        |  |
| Sa                                                                                | ive      | Cancel |  |

# 7. Technical Support and Return Merchandise Authorization (RMA)

### 7.1. Technical Support

After reading and following the troubleshooting and validation procedures and not being able to resolve an issue, please feel free to contact DG technical support. For users in the United States, technical support is available from 9 a.m. to 5 p.m. Eastern Time. You may also fax or e-mail your questions to us. For prompt assistance, please include your voice telephone number.

Users not residing in the United States should contact your local DG representative.

Phone:

E-mail:

Web site:

Fax:

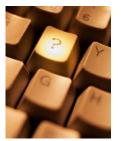

DG Technologies Technical Support

(248) 888-2000 (248) 888-1188 <u>techsupp@dgtech.com</u> <u>www.dgtech.com</u>

## 7.2. Return Merchandise Authorization (RMA)

If technical support has deemed that there may be a physical problem with your d-briDGe, you will be issued you an RMA number. You would then return the product along with any documentation of ownership you have (proof of purchase/price) to the following address:

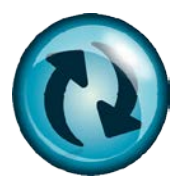

Product Service/Repairs Attn: RMA# xxxxxx DG Technologies 33604 West 8 Mile Road Farmington Hills, MI 48335 d-briDGe Installation and User Manual

## 8. Warranty Information and Limitation Statements

#### 8.1. Warranty Information

The Dearborn Group, Inc. d-briDGe is warranted against defects in materials and workmanship for one (1) year following date of shipment. Cables (both USB and vehicle) are warranted for 90 days.

Dearborn Group, Inc. will, at its option, repair or replace, at no cost to the customer, products which prove to be defective during the warranty period, provided the defect or failure is not due to misuse, abuse, or alteration of the product. The customer is responsible for shipment of the defective product to DG. This warranty does not cover damage to any item that Dearborn Group, Inc. determines has been damaged by the customer's abuse, misuse, negligence, improper assembly, modification, or operation of the product.

A Return Merchandise Authorization (RMA) number must be issued to the customer by our Technical Support Department at (248) 888-2000 and must be included with the product being returned (for more details, see section *Return Merchandise Authorization (RMA)*). A d-briDGe is warranted for 90 days after a warranty repair, or to end of the original factory warranty period, whichever is longer.

#### 8.2. Limitation Statements

#### 8.2.1. General Limitation and Risk Assignment

To the maximum extent permitted by applicable law, Dearborn Group, Inc. and its suppliers provide support services on an "as-is" basis and disclaim all other warranties and conditions not specifically stated herein, whether express, implied or statutory, including, but not limited to, any warranties of merchantability or fitness for a particular purpose, lack of viruses, accuracy or completeness of responses, results, lack of negligence or lack of workmanlike effort, and correspondence to description. The user assumes the entire risk arising out of the use or performance of the device, its operating system components, and any support services.

#### 8.2.2. Exclusion of Incidental, Consequential and Certain Other Damages

To the maximum extent permitted by applicable law, in no event shall Dearborn Group, Inc. or its suppliers be liable for any special, incidental, indirect or consequential damages whatsoever, including but not limited to: damages for loss of profit, loss of confidential or other information; business interruption; personal injury; loss of privacy, failure to meet any duty (including good faith or of reasonable care); negligence; and any other pecuniary or other loss related to the use of or the inability to use the device, components or support services or the provision of or failure to provide support services or otherwise in connection with any provision, even if Dearborn Group, Inc. or any supplier has been advised of the possibility of such damages.

#### 8.2.3. Limitation of Liability and Remedies

Notwithstanding any damages that you might incur for any reason whatsoever (including, without limitation, all damages referenced above and all direct or general damages), in no event shall the liability of Dearborn Group, Inc. and any of its suppliers exceed the price paid for the device. The user assumes the entire risk and liability from the use of this device.

#### 8.2.4. Right to Revise or Update without Notice

Dearborn Group, Inc. reserves the right to revise or update its products, software and/or any or all documentation without obligation to notify any individual or entity.

#### 8.2.5. Governance

The user agrees to be governed by the laws of the State of Michigan, USA, and consents to the jurisdiction of the state court of Michigan in all disputes arising out of or relating to the use of this device.

#### 8.2.6. Contact

Please direct all inquiries to:

Dearborn Group, Inc. 33604 West 8 Mile Road Farmington Hills, MI 48335 Phone (248) 888-2000 Fax (248) 888-1188